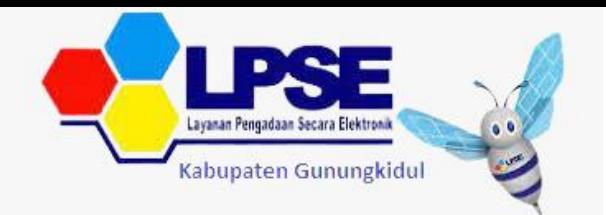

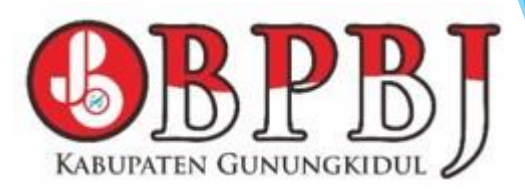

## Penilaian Kinerja Penyedia Oleh PPK

Bagian Pengadaan Barang dan Jasa Sekretariat Daerah Kabupaten Gunungkidul

- ▶ Sesuai dengan Peraturan Lembaga Nomor 4 tahun 2021 tentang pembinaan pelaku usaha pengadaan barang/jasa pemerintah Pejabat Pembuat Komitmen (PPK) memiliki tugas untuk melakukan Penilaian Kinerja
- Penilaian kinerja penyedia dilakukan oleh PPK setelah pekerjaan menyelesaikan e kontrak pada paket yang sudah selesai
- Penilaian kerja penyedia oleh PPK dilakukan pada laman LPSE https://lpse.gunungkidulkab.go.id/

Penilaian Kinerja Penyedia merupakan aktivitas dan proses untuk mengukur kinerja Penyedia dalam melaksanakan pekerjaan berdasarkan indikator yang telah ditetapkan

PPK

yang menilai kinerja penyedia

#### Kenapa

Apa

Siapa

Dilakukan penilaian kinerja penyedia

yang dimaksud Penilaian Kinerja Penyedia

### **Bagaimana**

penilaian kinerja penyedia dilakukan

Penilaian Kinerja dibutuhkan untuk meningkatkan kualitas hasil atas barang/jasa yang dihasilkan oleh Penyedia.

Penilaian didasarkan pada kinerja Penyedia dalam melaksanakan pekerjaan sesuai dengan ruang lingkup yang telah ditetapkan dalam kontrak.

### Indikator Penilaian Kinerja Penyedia

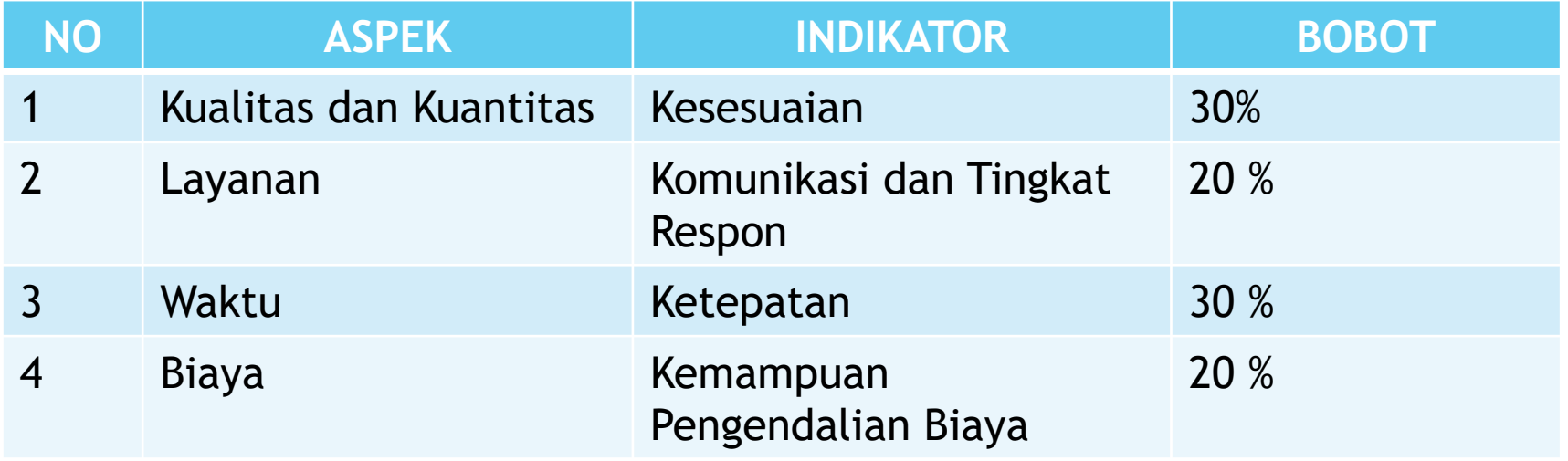

## Langkah-langkah penilaian

- Buka laman https://lpse.gunungkidulkab.go.id/
- **Login sebagai PPK**

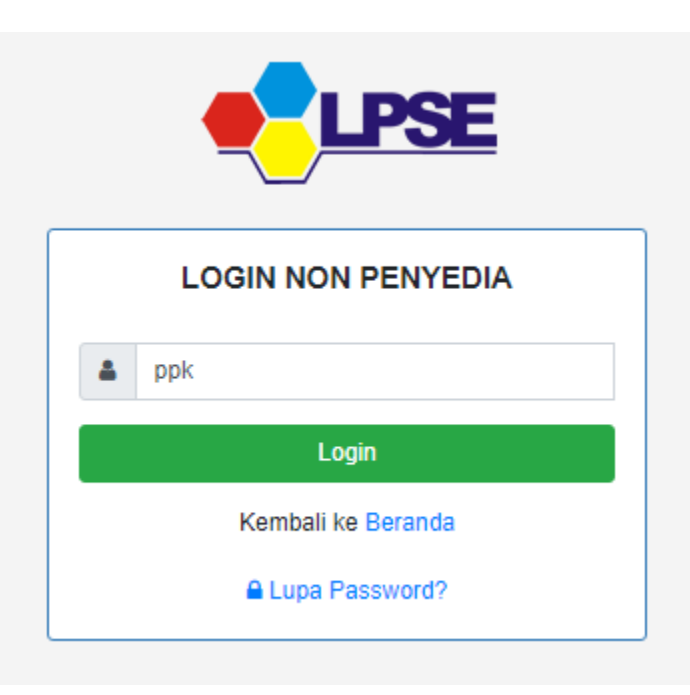

Buka paket tender e kontrak yang sudah selesai , lalu Klik Penilaian

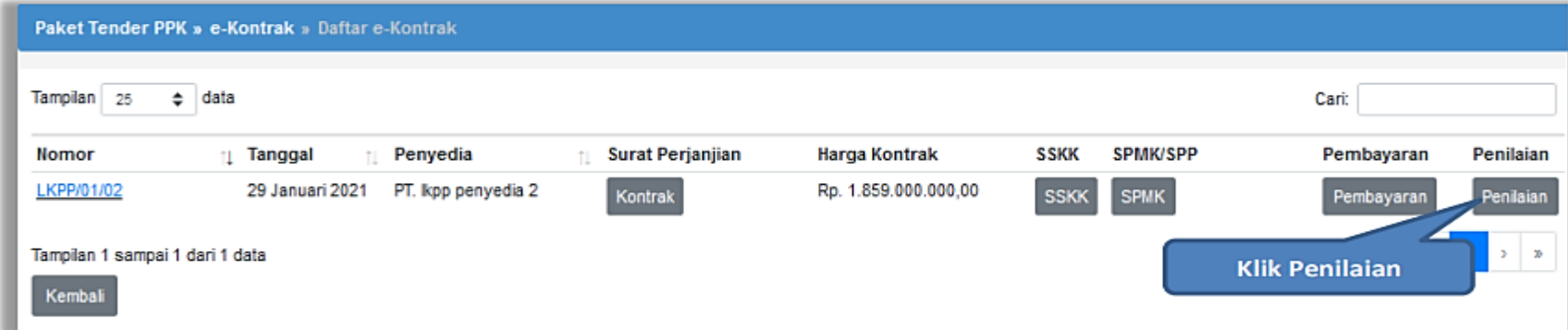

 Masuk ke halaman penilaian di aplikasi SIKap. PPK dapat melakukan penilaian sekali, tidak dapat merubah hasil penilaian

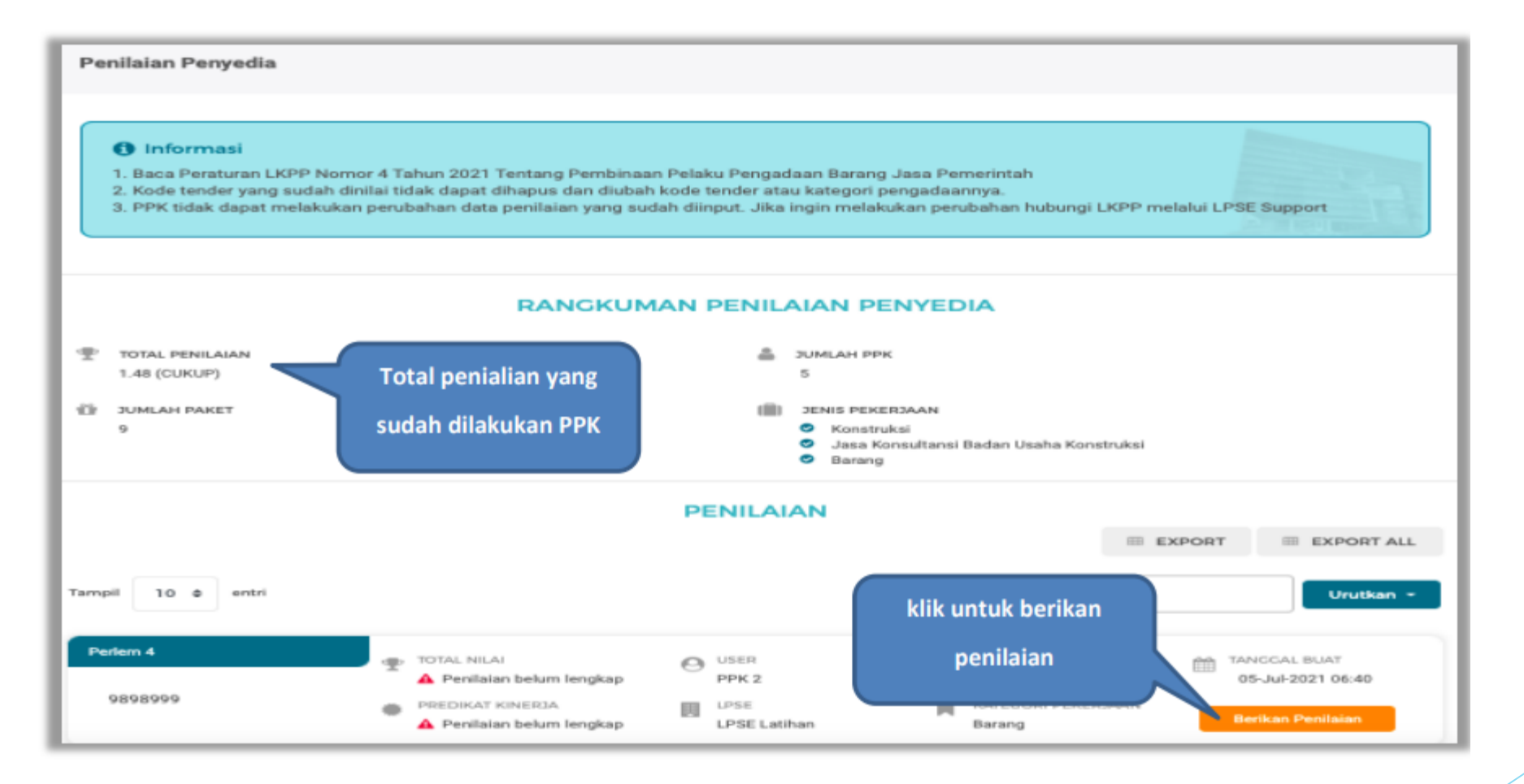

 Selanjutnya akan masuk ke halaman detail penilaian penyedia, PPK klik "Berikan Penilaian" mulai dari kualitas dan kuantitas pekerjaan sampai dengan biaya dengan indikator kemampuan pengendalian biaya

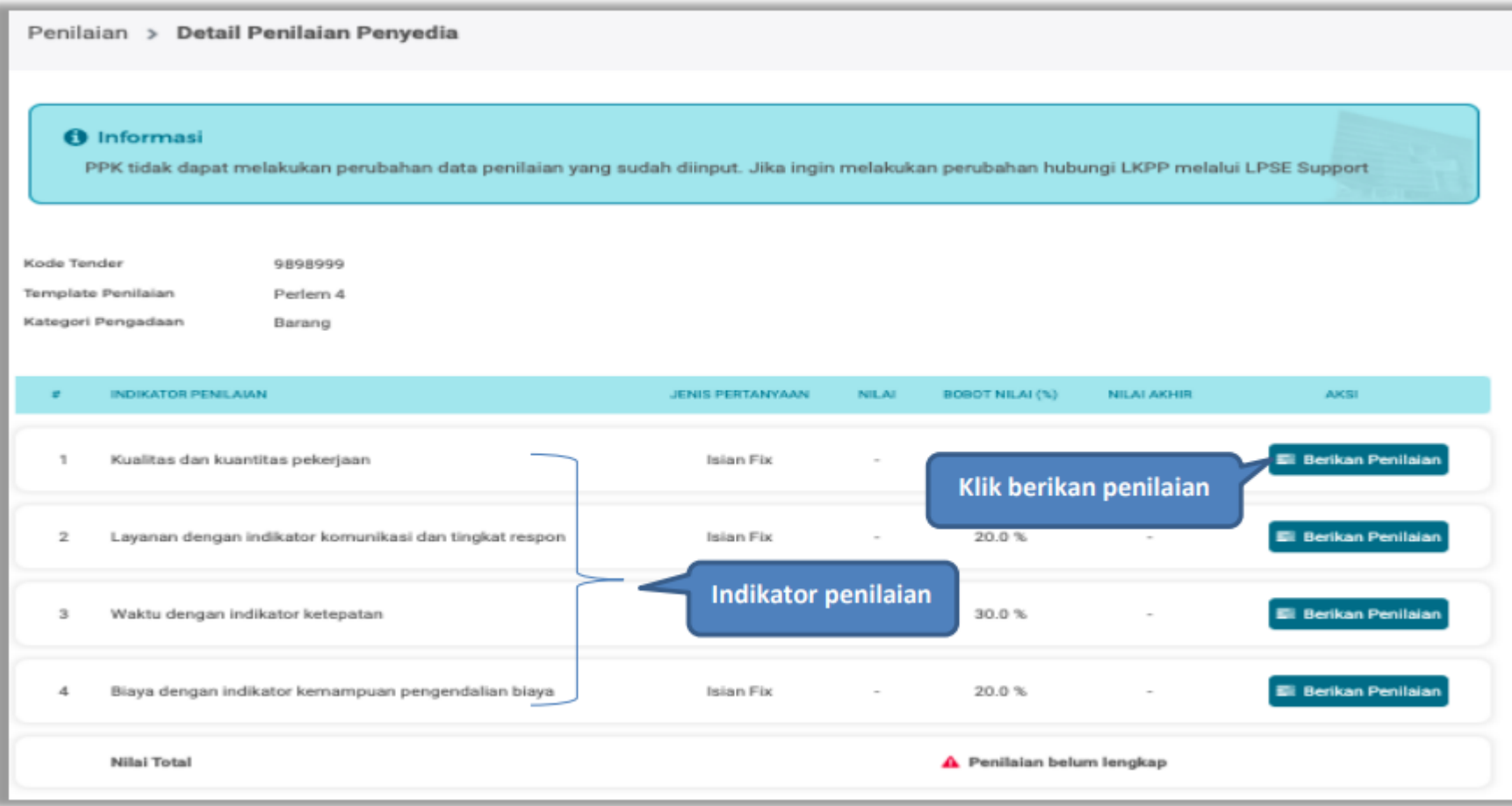

#### Lakukan penilaian penyedia

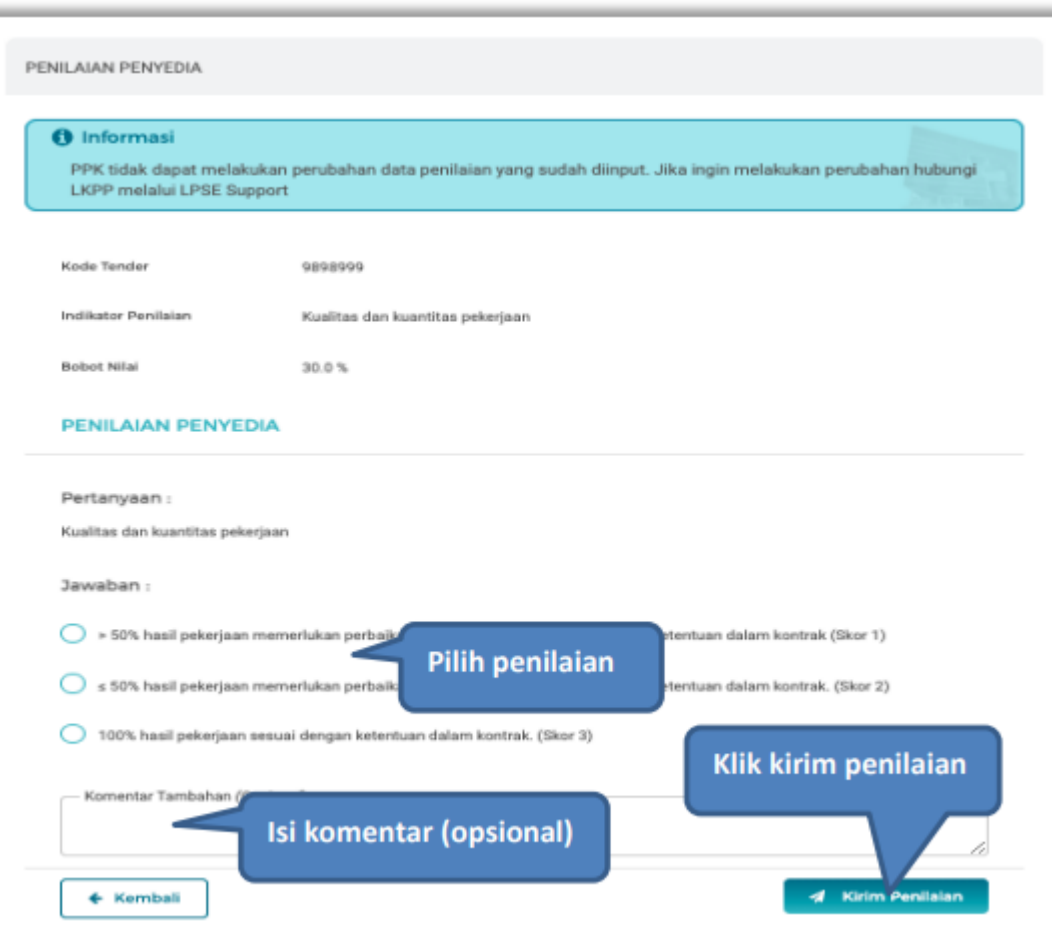

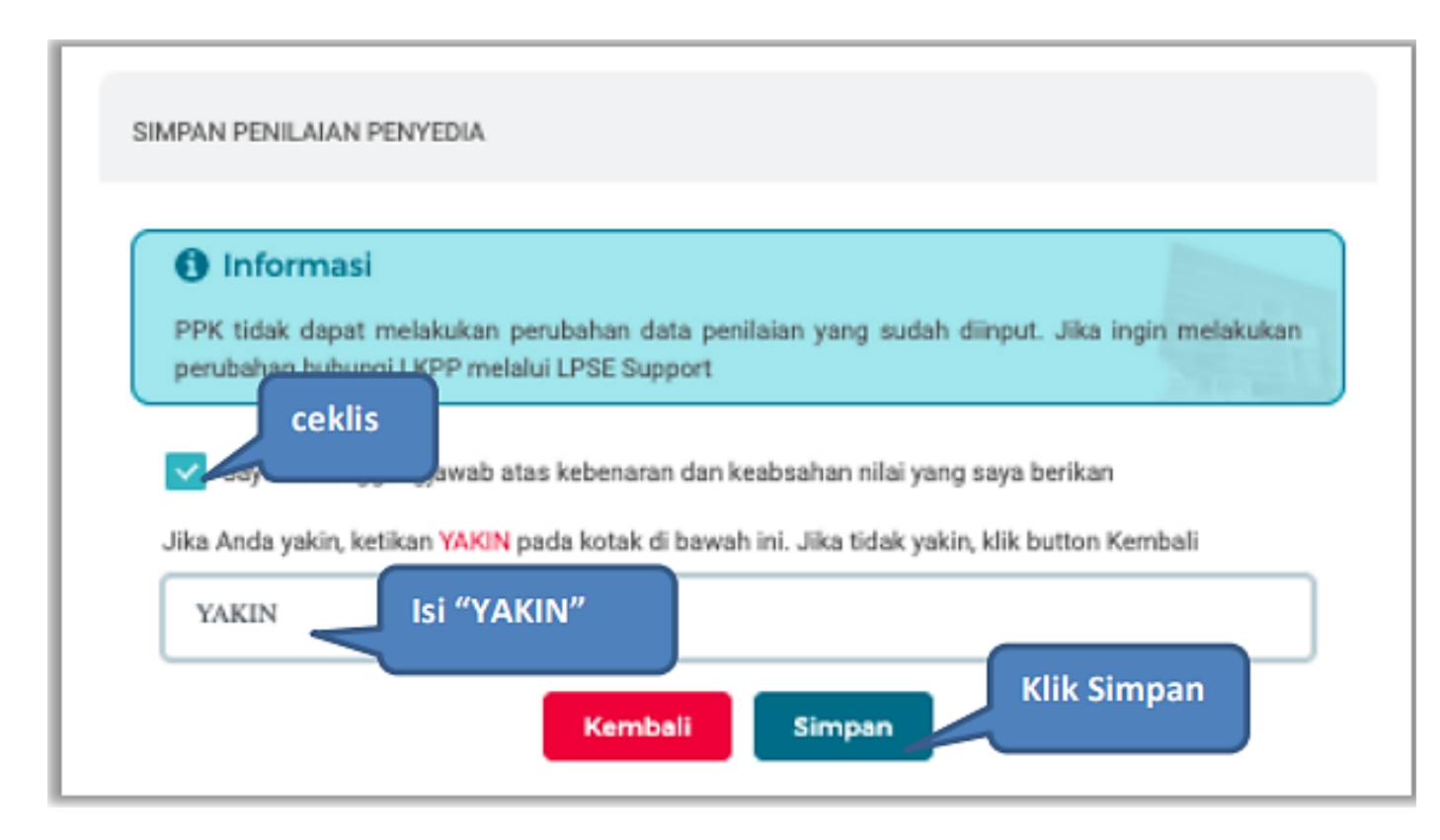

 Jika berhasil, akan muncul notifikasi simpan berhasil. Selanjutnya berikan penilaian pada "layanan dengan indikator komunikasi dan tingkat respon"

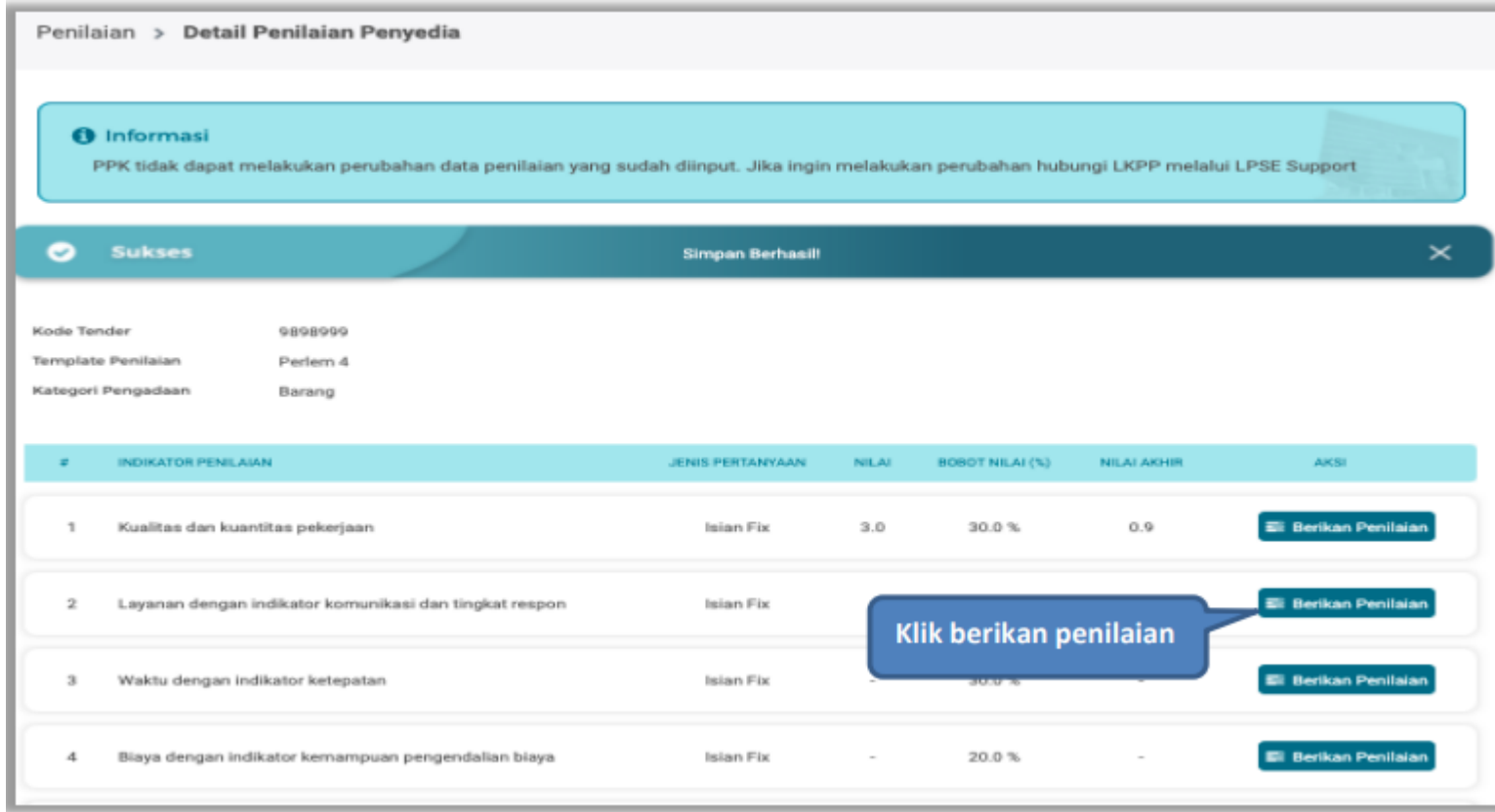

#### **Lakukan penilaian penyedia**

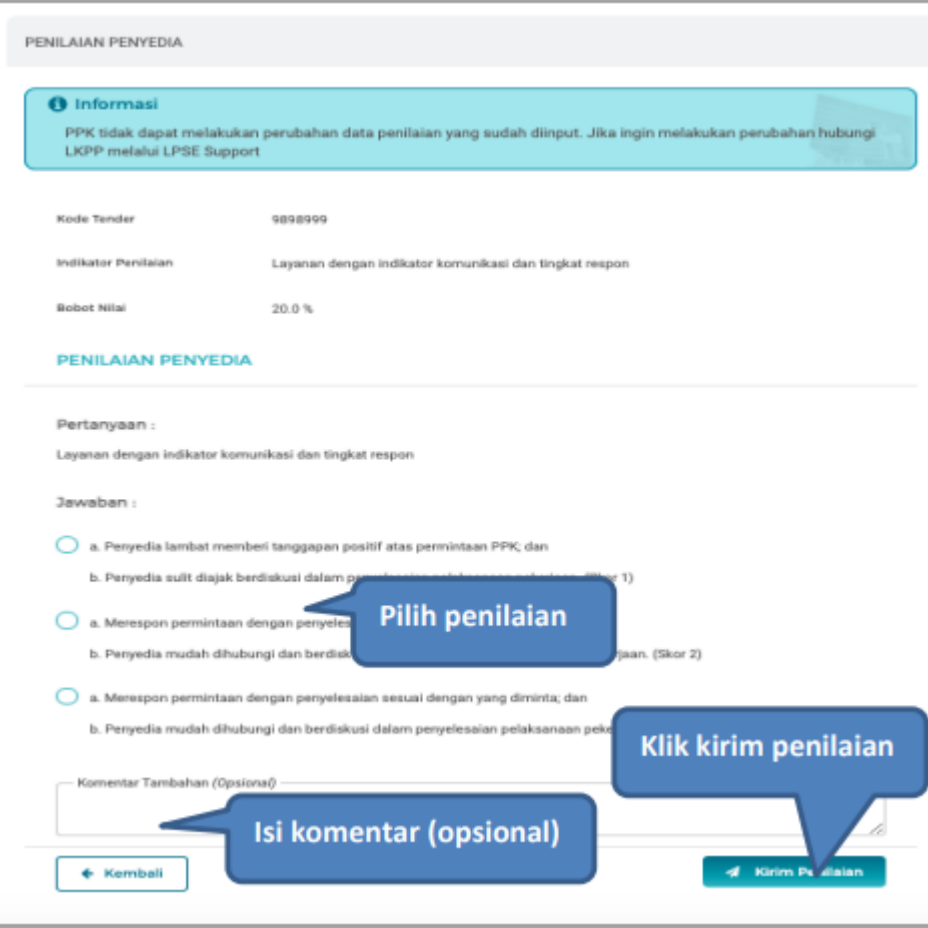

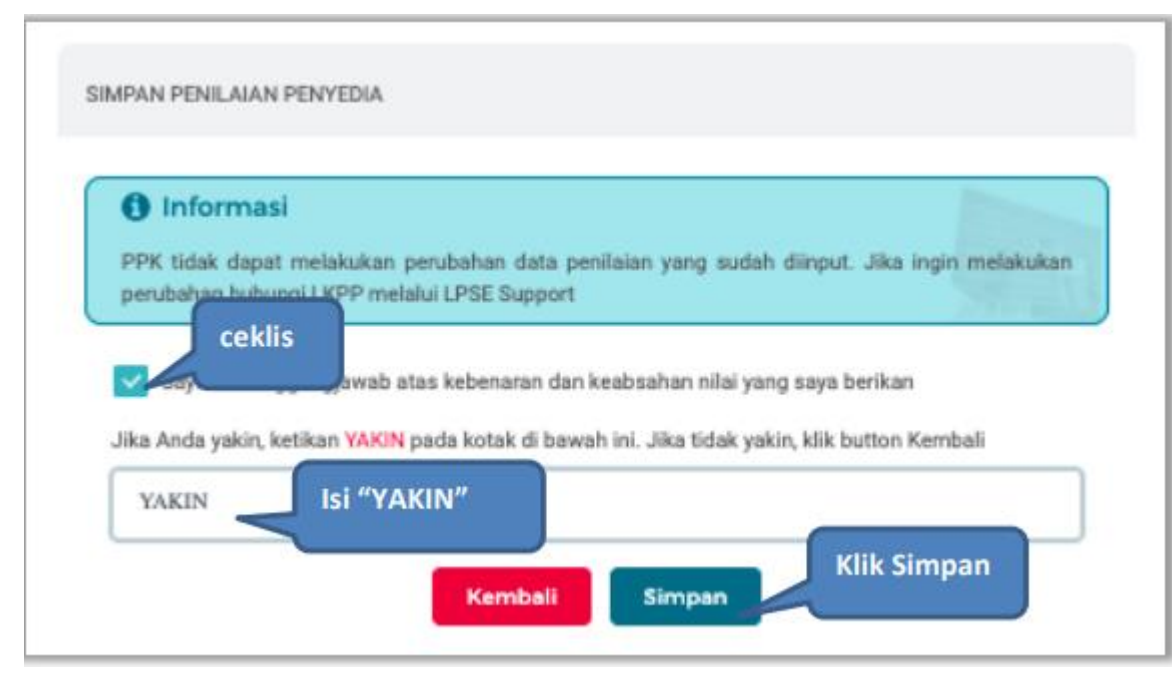

 Jika berhasil, akan muncul notifikasi simpan berhasil. Selanjutnya berikan penilaian pada "waktu dan indikator ketepatan"

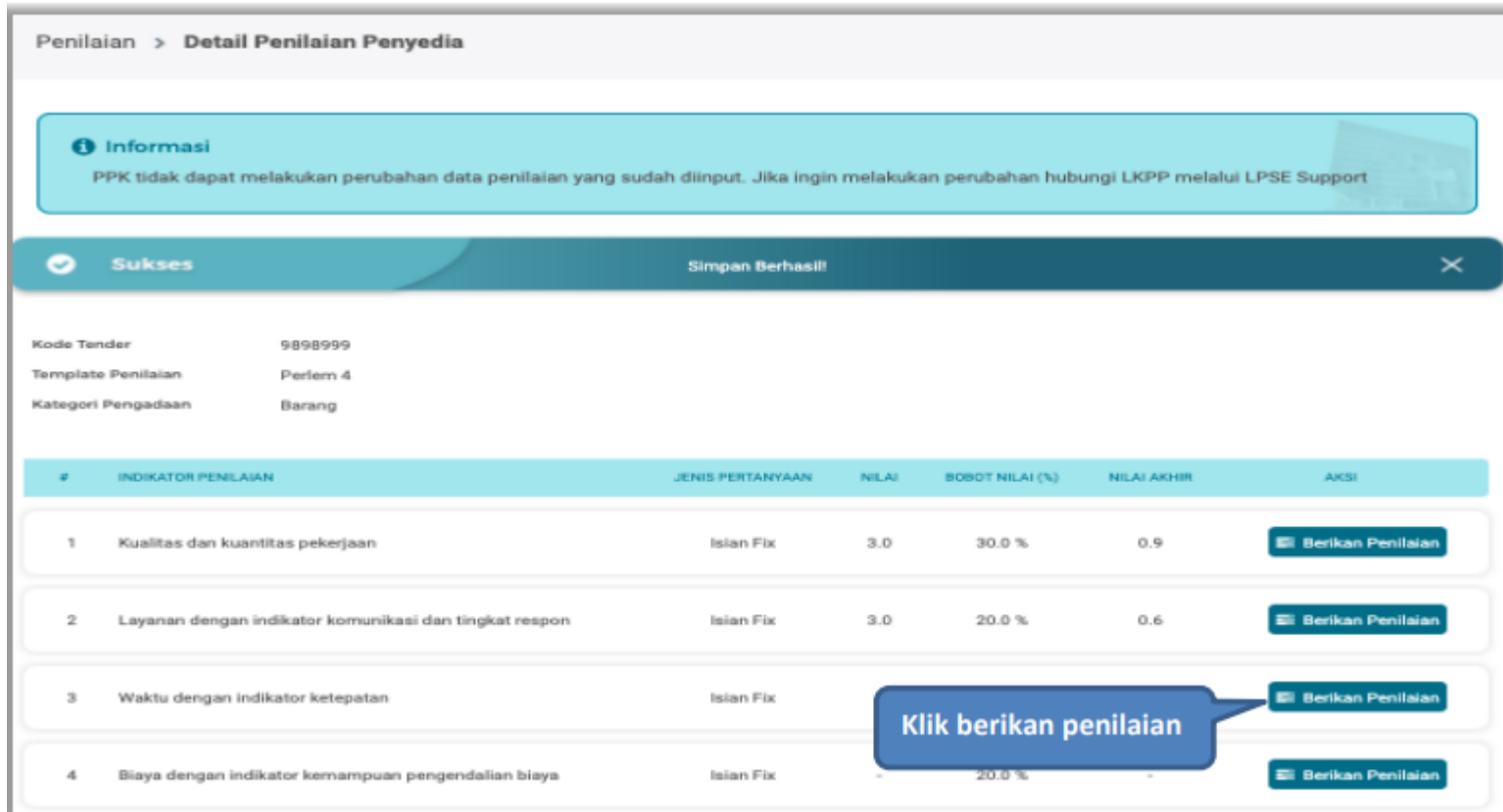

#### $\blacktriangleright$  Selanjutnya lakukan penilaian

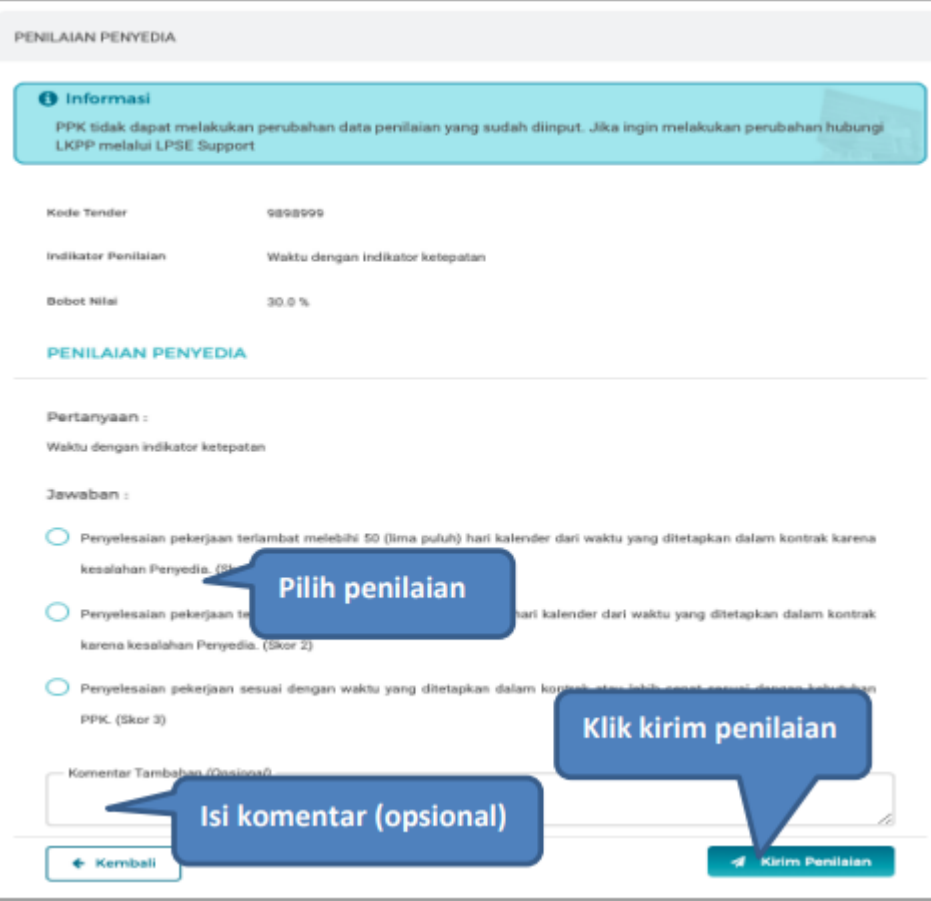

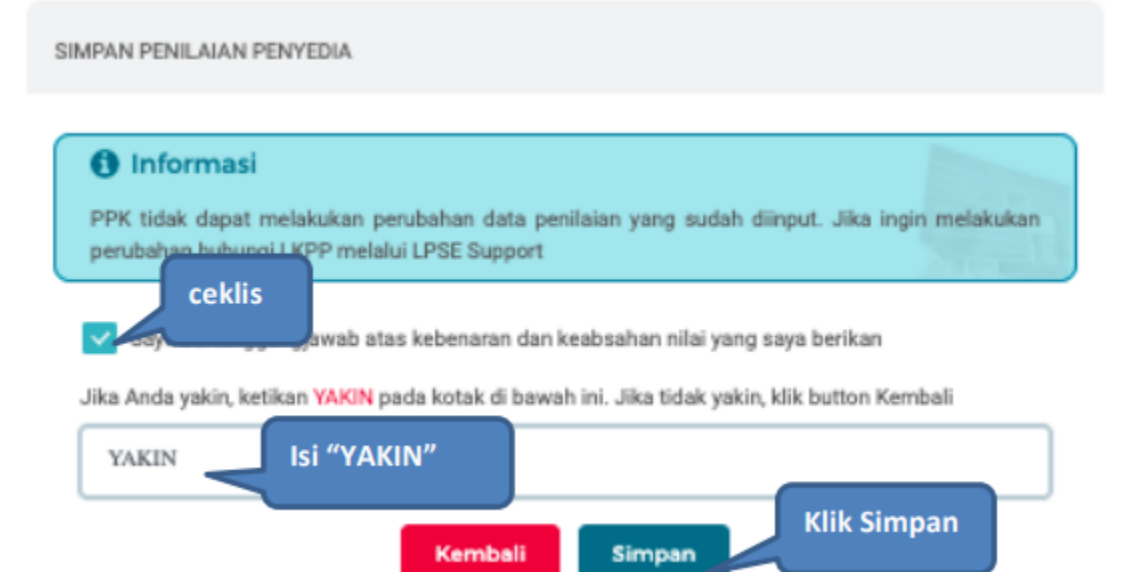

 Jika berhasil, akan muncul notifikasi simpan berhasil. Selanjutnya berikan penilaian pada "biaya dengan indikator kemampuan pengendalian biaya"

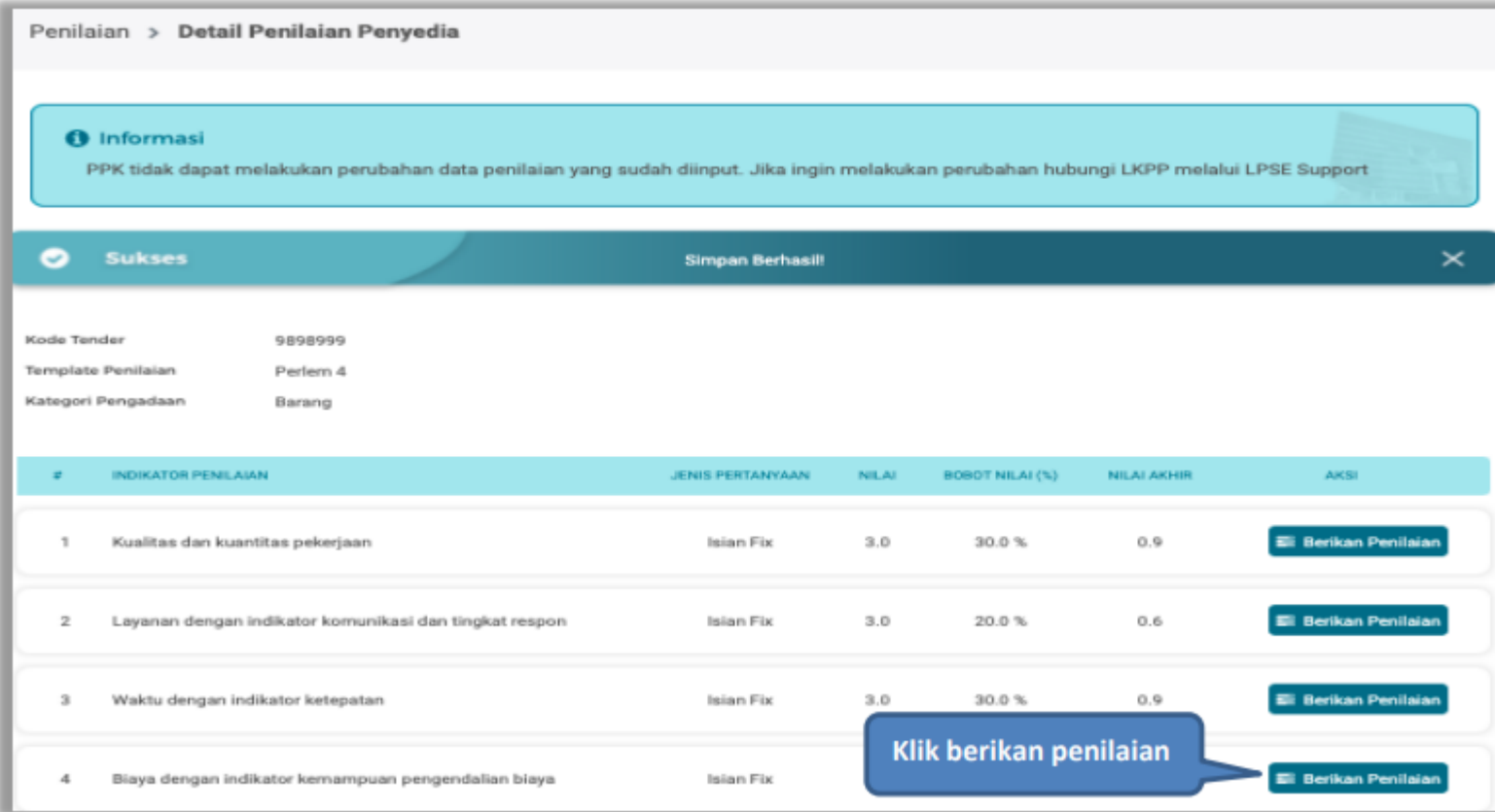

#### Selanjutnya lakukan penilaian penyedia

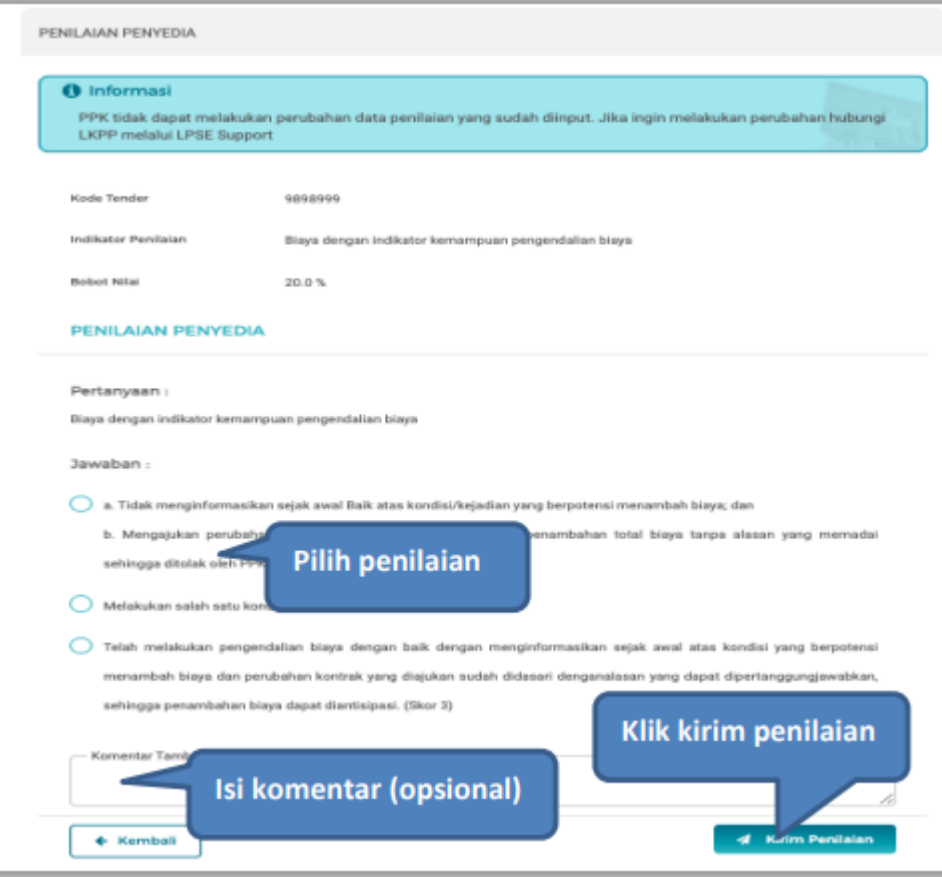

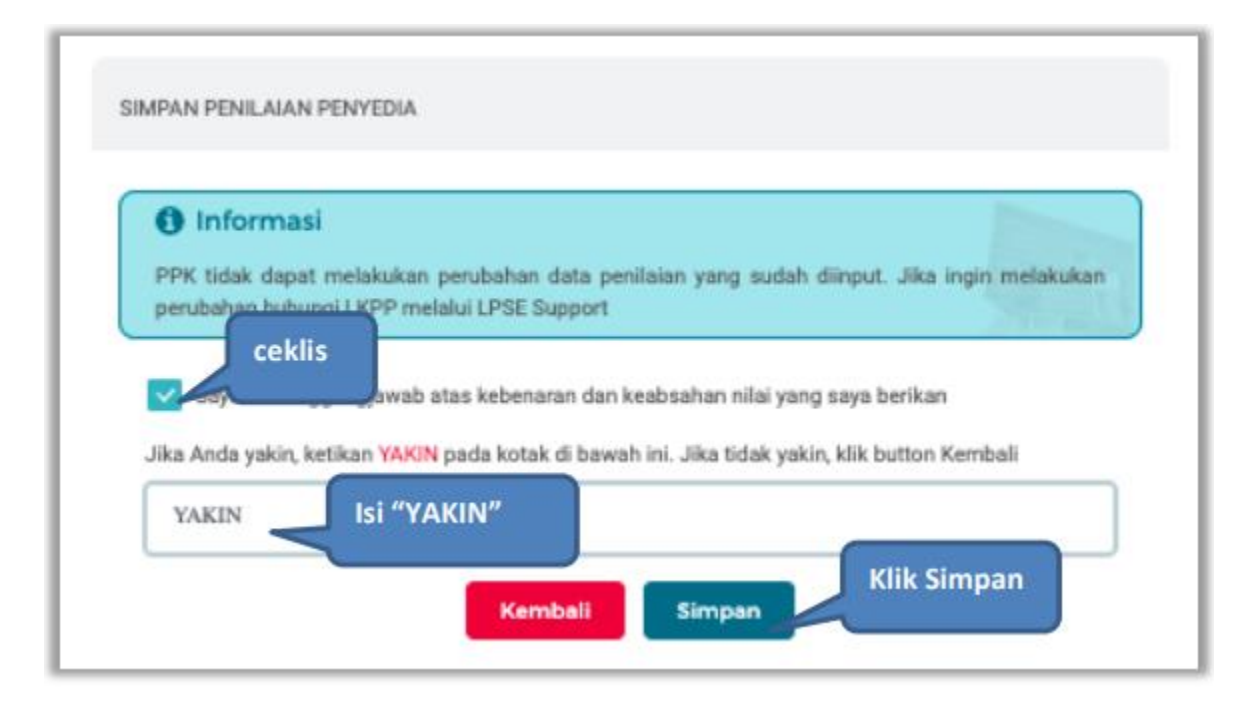

#### Jika berhasil, akan muncul simpan berhasil, nilai total akan muncul 100%.

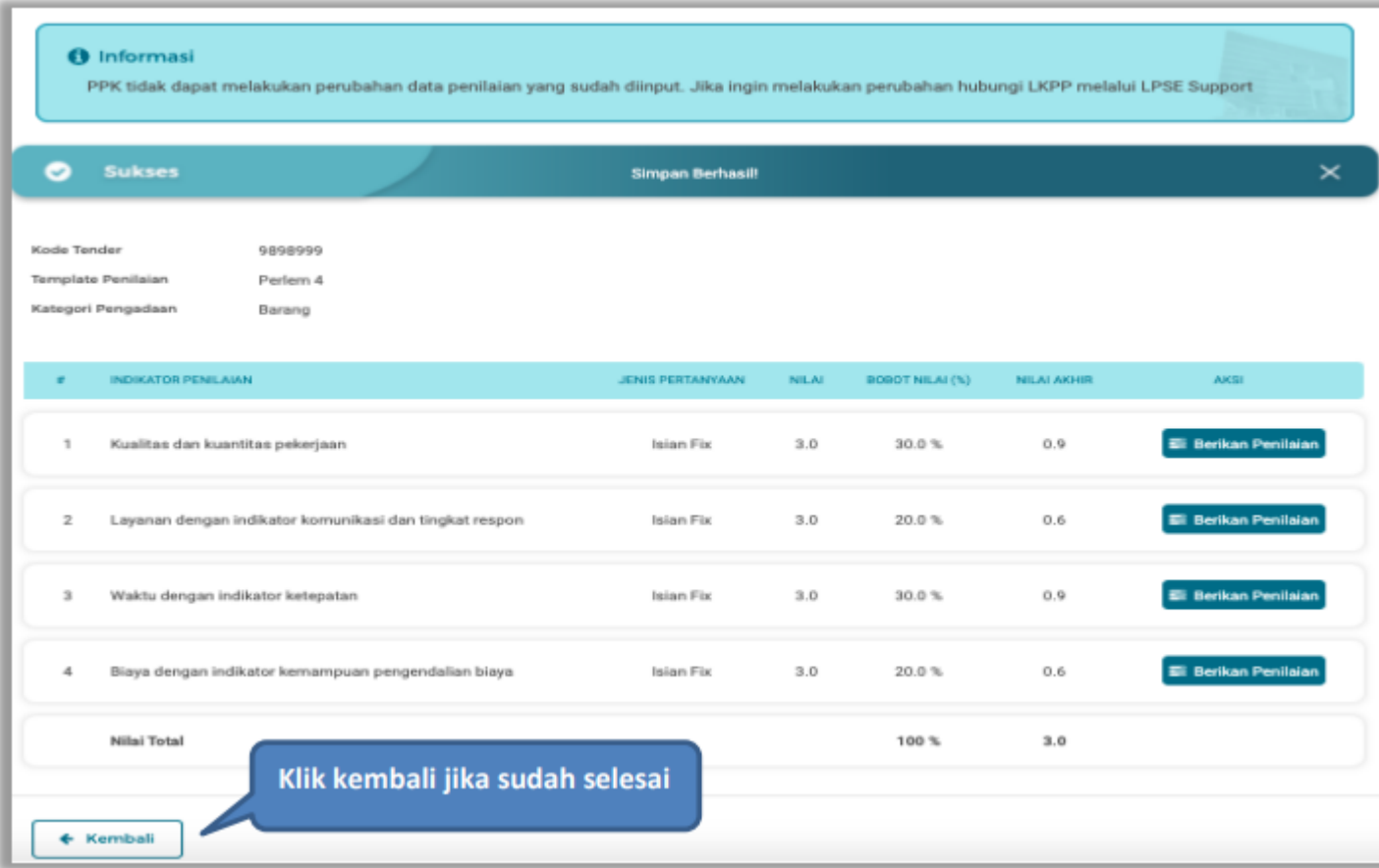

# TERIMAKASIH